# $\rm{HRM}$  মডিউল ব্যবহার বিষয়ক নির্দেশিকা (সরকারি মাধ্যমিক বিদ্যালয়ের প্রধান ডিক্ষক)

 $HRM$  মডিউলে সরকারি মাধ্যমিক বিদ্যালয়ের প্রতিষ্ঠান প্রধান মহোদয়ের করণীয়:

- প্রথমে প্রতিষ্ঠান প্রধানগণ <u>[www.emis.gov.bd](http://www.emis.gov.bd/)</u> ওয়েব লিংকে প্রবেশ করে ০৯/১০ ডিজিটের আইডি লগ-ইন আইডি(user name) হিসেবে এবং পাসওয়ার্ড ব্যবহার করে  $HRM$  এর পিডিএস প্রবেশ করে তাঁর ব্যক্তিগত পিডিএস এর তথ্য হালনাগাদ করবেন।
- $\blacksquare$  অতঃপর প্রতিষ্ঠানের লগ-ইন আইডি (user name) হিসেবে ইআইআইএন নম্বর এবং পাসওয়ার্ড ব্যবহার করে লগইন করে বিক্ষিত্র স্বান্তরে বালিকা বিক্রী বাটনে ক্লিক করে নিজেকে এবং কর্মরত হালনাগাদকৃত সকল শিক্ষকগনের তথ্য সঠিক থাকলে  ${\rm approx}$ করবেন। প্রতিষ্ঠানের সকলের তথ্য  $\mathbf{approve}$  দেয়ার পর প্রতিষ্ঠান প্রধানগণ যদি পিডিএস তালিকায়/ পোর্টালে তার প্রতিষ্ঠানের বাহিরে অতিরিক্ত কোন শিক্ষক দেখতে পান তবে বামপাশের Approval মেন্যু থেকে Teacher/ employee not in (বর্তমানে employee info & cast off) বাটনে ক্লিক করে ঐ শিক্ষককে সিলেক্ট করে Teacher/ employee কে not in institute করে দিতে হবে। তাহলে আর তালিকায় দেখাবে না।

ক্রিন্সংক্রান্ত তথ্য পূরণ কর্জন **(IIII) বাটনে ক্লিক করে প্রতিষ্ঠানের বিষয় ও পদবি ডিত্তিক সৃষ্টপদ,** কর্মরত শিক্ষকদের তথ্য প্রদান করবেন।

- **বাংর্ক সংযুক্ত/মিস পোস্টিং/ ( )** বাটনে ক্লিক করে প্রতিষ্ঠানে কর্মরত ওএসডি সংযুক্ত/ মিসপোস্টিং/ পদের বিপরীতে কর্মরত শিক্ষকদের তথ্য হালনাগাদ করবেন।
- কোন শিক্ষক/ কর্মচারী নিয়োগপ্রাপ্ত হয়ে আইডির জন্য রেজিষ্ট্রেশন করলে<br>| শিক্ষ রেজিষ্ট্রশন-অনুমোদন || আন্তর্জাদন শিক্ষক রেজিস্ট্রশন অনুমোদন  $\vert$ সংশ্লিষ্ট বাটনে ক্লিক করে আবেদন

ফরোযার্ড/অনুমোদন/রিজেক্ট করতে পারবেন।

- $\overline{\phantom{1}}$  ব্যালির আবেদন অনুমোদন $\overline{\phantom{1}}$  সংশ্লিষ্ট বাটনে ক্লিক করে শিক্ষকদের বদলির আবেদন ফরোয়ার্ড অথবা রিজেক্ট করতে পারবেন।
- বিমুক্তির তালিকা/ যোগদানের তালিকা বাটন থেকে প্রতিষ্ঠানের কেউ বিমুক্তি/যোগদানের আবেদন করলে অনুমোদন করতে পারবে। অনুমোদনের পর আবেদনকারী সিস্টেম জেনারেটেড (Article ৪৭) ডাউনলোডের মাধ্যমে বিমুক্তি/যোগদান কার্যক্রম সম্পন্ন করতে পারবেন। কোন শিক্ষক বদলি/ পদোন্নতি হলে অবশ্যই সিস্টেম খেকে ছাড়পত্র/যোগদান নিতে হবে তা না হলে পরবর্তীতে ঐ শিক্ষকের পিডিএস এ কর্মস্থলের তথ্য হালনাগাদ করতে পারবে না।

<sub>পিডিএস</sub> <sub>রিপোর্ট</sub><br>বাটনে ক্লিকে করে প্রতিষ্ঠানের যেকোন শিক্ষকের পিডিএস ডাউনলোড করে প্রিন্ট করতে পারবেন।

#### $HRM$  মডিউলে সরকারি সরকারি মাধ্যমিক বিদ্যালয়ের শিক্ষকদের করণীয়:

#### সরকারী মাধ্যমিক বিদ্যালয়ের শিক্ষক:

প্রথমে  ${\bf www.emis.gov.bd}$  ${\bf www.emis.gov.bd}$  ${\bf www.emis.gov.bd}$  ওয়েব লিংকে প্রবেশ করে ০৯/১০ ডিজিটের আইডি  ${\bf user}$ 

5

name হিসেবে এবং পাসওয়ার্ড ব্যবহার করে সিস্টেমে প্রবেশ করে কর্ম কর্ম কর্ম কর্ম এর পিডিএস এ ক্লিক করতে হবে।

 $\bullet$  পিডিএস এর সাধারণ তথ্য  $\bm{\mathrm{page}}$  অথবা যে  $\bm{\mathrm{page}}$  এর তথ্য হালনাগাদ করতে চান ঐ  $\bm{\mathrm{page}}$  এ প্রবেশ করে তথ্য হালনাগাদ করে শুধুমাত্র সাধারণ তথ্য  $\bf{page~a}$ এ $\bf{6}$  এবং বাকী  $\bf{page~a}$ লােতে হালনাগাদ/সংরক্ষণ বাটনে ক্লিক করে তথ্য হালনাগাদ করতে হবে। সকল তথ্য হালনাগাদ শেষ হলে

সাধারণ তথ্য  $\overline{\text{page 4}}$  submit aথবা শেষ  $\overline{\text{page 4}}$  and  $\overline{\text{page 6}}$  submit  $\overline{\text{page 7}}$  বাটনে ক্লিক করতে হবে। একবার Submitবাটনে ক্লিক করলে প্রধান শিক্ষক/ প্রতিষ্ঠান প্রধান কর্তৃক পিডিএস অনুমোদন না দেয়া পর্যন্ত কোন কাজ করা যাবে না এবং পিডিএস রিপোর্টেও হালনাগাদকৃত/সম্পূর্ন তথ্য দেখাবে না।

<sub>পিডএস রিপোর্ট</sub><br>বাটনে ক্লিক করে প্রতিষ্ঠানের যেকোন শিক্ষকের পিডিএস ডাউনলোড করে

প্রিন্ট করতে পারবেন।

#### সরকারী মাধ্যমিক বিদ্যালয়ের শিক্ষক (নতুন যোগদানকৃত):

 $\bullet$  www.emis.gov.bd ওয়েব লিংকে প্রবেশ করে ডানপাশের  $\text{Register}$  এর Govt. School Teacher বাটনে ক্লিক করে তথ্য পূরণ করে  $\operatorname{Submit}$  করতে

হবে। প্রধান শিক্ষক/ প্রতিষ্ঠান প্রধানগণ  $\bold{HRM}$  এর বাল্ফিক জঙ্ক্ষণ অর্জোদ্র বাটনে ক্লিক করে  $\boldsymbol{\mathrm{submit}}$  কৃত আবেদন  $\boldsymbol{\mathrm{open}}$  করে ফরোয়ার্ড দেয়ার পর স্বয়ংক্রিয়ভাবে মাউশি অধিদপ্তরের মাধ্যমিক উইং এ চলে আসবে। মাউশির পরিচালক (মাধ্যমিক)/ উপপরিচালক (মাধ্যমিক) কর্তৃক  ${\rm Approve}$ হওয়ার পর স্বয়ংক্রিয়ভাবে সংশ্লিষ্ট শিক্ষকের ই-মেইল/এসএমএস এর মাধ্যমে user id এবং password চলে যারে। তবে এক্ষেত্রে ই-মেইলের Inbox/ spam folder চেক করতে হবে। পরবর্তীতে  $user$   $id$  এবং  $password$  ব্যবহার করে সিস্টেমে প্রবেশ করে তথ্য হালনাগাদ করবেন।

• বদলিকৃত কর্মকর্তা বিমুক্তি/ যোগদান বাটনে ক্লিক করে সুনির্দিষ্ট তথ্য দিয়ে সাবমিট করলে প্রতিষ্ঠান /উইং প্রধানের অনুমোদন সাপেক্ষে ( $\text{Article 89}$ ) ডাউনলোড করে সিস্টেম থেকে ছাড়পত্র/যোগদান কার্য সম্পাদি করর্ি পারর্বি।

পিডিএস এ বর্তমান কর্মস্থল হালনাগাদ বিষয়ে স্পষ্টীকরণ:

\*\*\*পিডিএস এ চাকুরীর তথ্য পেজে বর্তমান কর্মস্থলের তথ্য প্রদানের উপর ভিত্তি করে পিডিএস সাবমিট করার পর কার প্যানেলে যাবে তা নির্ভর করে তাই নিচের চিত্রের এবং ক্যাটাগরি অনুযায়ী িথ্য হালিাগাদ করার িন্য অন্যর্রাধ করা হর্লা\*\*\*

যারা বিদ্যালয়ের প্রশাসনিক পদে (প্রধান শিক্ষক/শিক্ষিকা, সহকারি প্রধান শিক্ষক/শিক্ষিকা) কর্মরত আছেন তারা নিচের চিত্রের ন্যায় বর্তমান কর্মস্থলের তথ্য পূরণ করে পিডিএস সাবমিট করবেন;<br>বর্তমান কর্মস্তর তথ্য

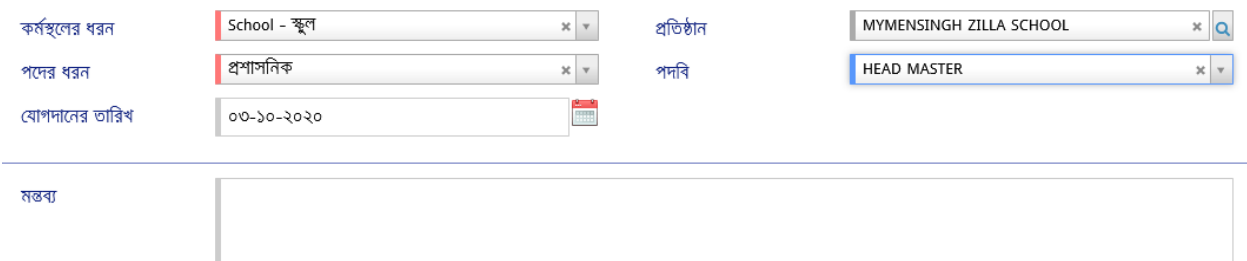

যারা বিদ্যালয়ের সহকারি শিক্ষক/ সিনিয়র শিক্ষক হিসেবে কর্মরত আছেন তারা নিচের চিত্রের ন্যায় বর্তমান কর্মস্থলের তথ্য পূরণ করে পিডিএস সাবমিট করবেন;

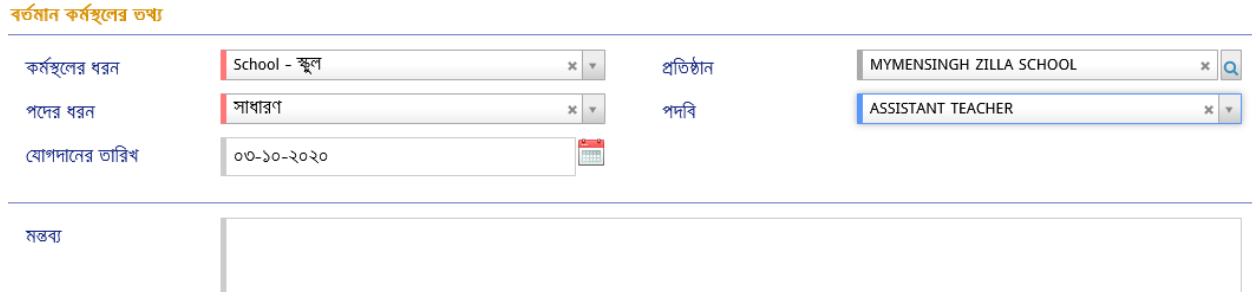

যারা ওএসডি সংযুক্ত হিসেবে বিদ্যালয়ে কর্মরত আছেন তারা নিচের চিত্রের ন্যায় বর্তমান কর্মস্থলের তথ্য পূরণ করে পিডিএস সাবমিট করবেন:

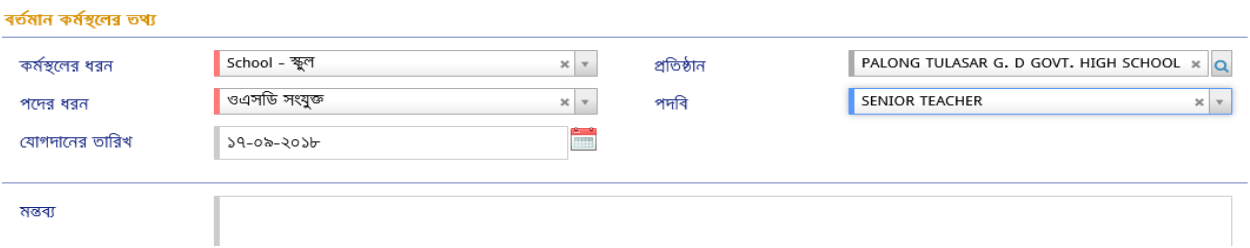

উপরোক্ত নিয়মে পিডিএস হালনাগাদ করে সাবমিট দেয়া হলে পদের ধরণ অনুমোদনের জন্য কার কাছে যাবে তা নিম্নরুপ:

• প্রশাসনিক/সাধারণ/ ওএসডি সংযুক্ত হলে প্রতিষ্ঠান প্রধান

### Password Reset:

পিডিএস এর পাসওয়ার্ড ভুলে গেলে www.emis.gov.bd এর সাইটের লগইন পেজে  $\operatorname{Forgot}$ password ডলিংক কর্র ডির্চর ডচর্ত্রর ন্যায় লগইি আইডি এবিং ই-র্মইল ডদর্য় Reset Password এ ডিক করর্ল ই-র্মইর্ল Password Reset এর ডলিংক চর্ল যার্ব। এর্ক্ষর্ত্র ই-র্মইর্লর Inbox এবিং  $S$  $\bf{pam}$  চেক করতে হবে। পরবর্তীতে নতুন পাসওয়ার্ড দিয়ে পিডিএস এ প্রবেশ করতে পারবে।

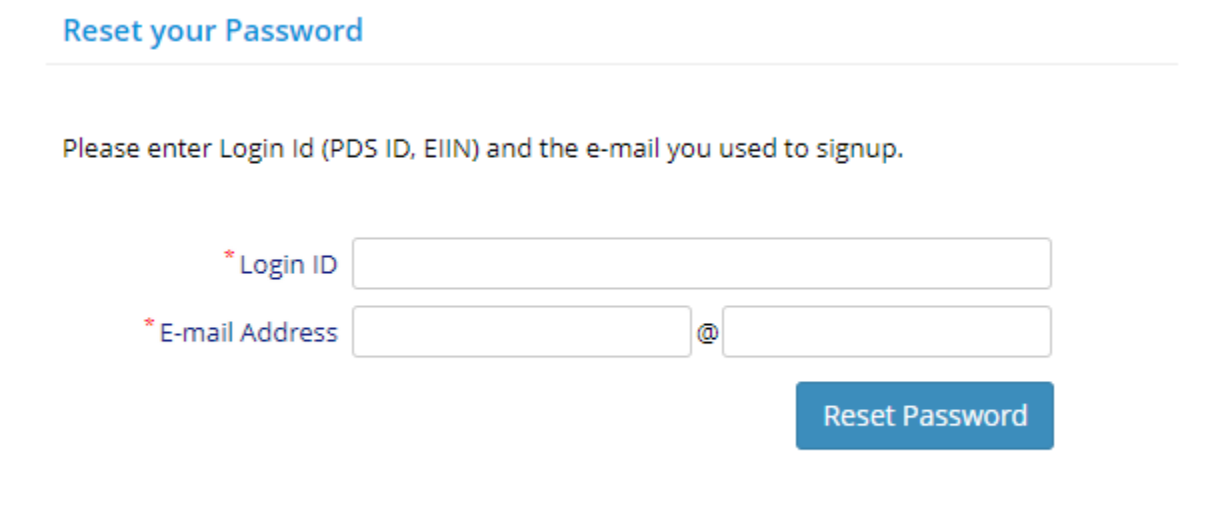

পোর্টাল: প্রত্যেক প্রতিষ্ঠান প্রধান/শিক্ষক-কর্মচারীর তথ্য পোর্টালে সন্নিবিসিত থাকে। ওয়েব লিংক www.emis.gov.bd প্রবেশ করে উপরের বামপাশের কর্ণারে পোর্টালে ক্লিক করে অফিস/ শিক্ষা প্রতিষ্ঠান সিলেক্ট করে নির্দিষ্ট তথ্য দিলেই প্রতিষ্ঠানের সকল শিক্ষক-কর্মচারীদের তথ্য দেখা যাবে। আইডি আছে এমন কারো তথ্য না দেখালে ঐ কর্মকর্তা-কর্মচারীর চাকুরীর তথ্য হালনাগাদ করতে হবে।

## শুন্য পদের তথ্য এন্ট্রি বিষয়ক নির্দেশনা

মাউশি অধিদপ্তরের ইএমআইএস সিস্টেমে অধীন এইচআরএম মডিউলে সরকারি সরকারি মাধ্যমিক বিদ্যালয়ের শিক্ষকদের শুন্য পদের তথ্য হালনাগাদে প্রতিষ্ঠান প্রধানের করণীয়:

# প্রথমে [www.emis.gov.bd](http://www.emis.gov.bd/) ওয়েব লিংকে আইডি হিসেবে ইআইআইএন এবং পাসওয়ার্ড ব্যবহার করে সিস্টেমে প্রবেশ করর্ি হর্ব।

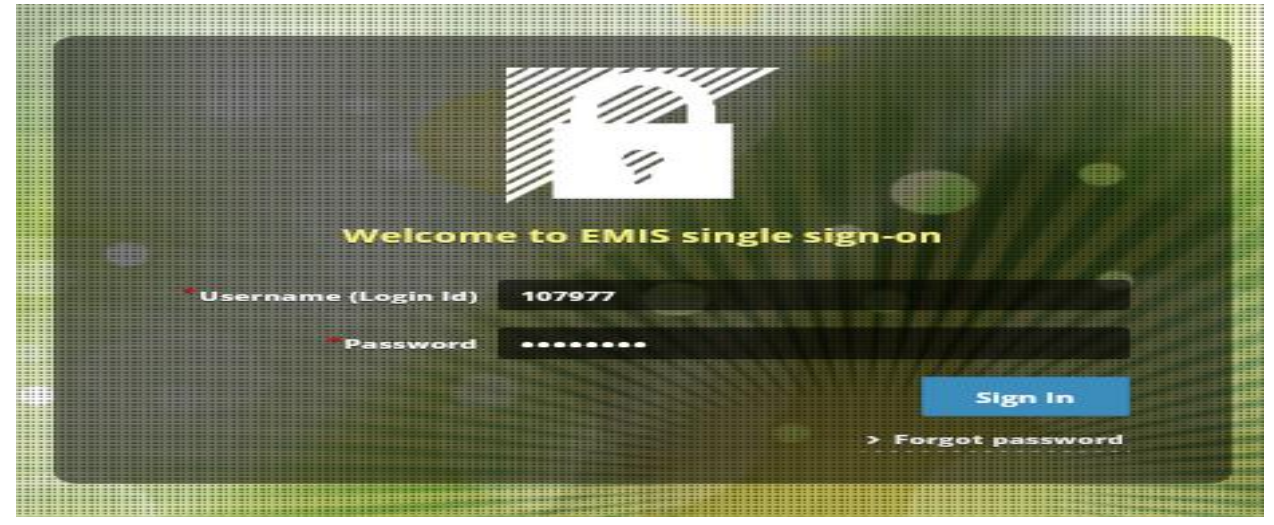

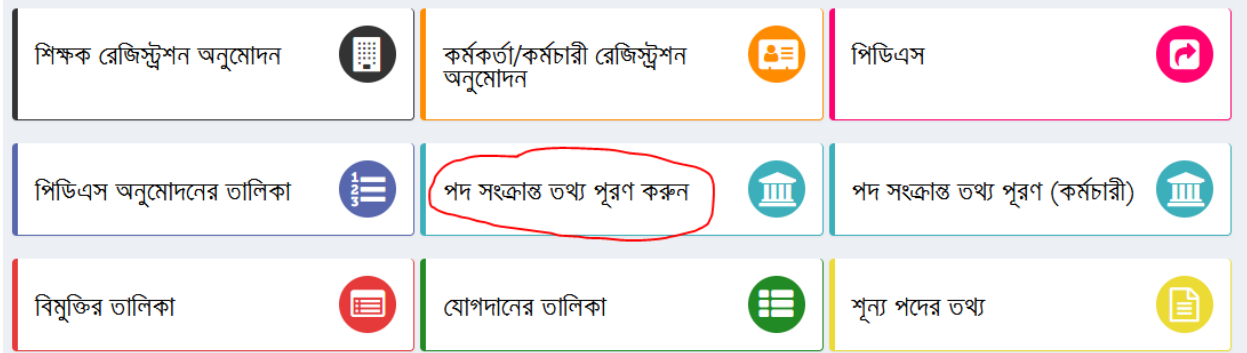

এইচআরএম এর <mark>পদসক্ষেত গুপুরণ কর্রন</mark> (অ) কিক্ল করে প্রধান শিক্ষক/শিক্ষিকা, সহকারি প্রধান শিক্ষক/শিক্ষিকাসহ বিষয়ভিত্তিক শিক্ষকদের শূণ্যপদের তথ্য হালনাগাদ করতে হবে (চিত্র-২ মোতাবেক)। যদি নতুন কোন শিক্ষকের তথ্য এন্ট্রি দিতে হয়ে তবে উপরের বামপাশের ক্ষি প্রতিষ্ঠানন্ডিত্তিক পোস্ট স্টেল্সাপ | এ প্রবেশ করে তথ্য এন্ট্রি দিয়ে যোগ করন বাটনে ক্লিক করতে হবে (চিত্র-৩)। তথ্য হালনাগাদ ও নতুন এন্ট্রি সম্পন্ন হলে সবশেষে <del>ডি সংরক্ষণ</del> || জ্রি বাটনে কিক্ল করতে হবে। প্রধান শিক্ষক/শিক্ষিকা, সহকারি প্রধান শিক্ষক/শিক্ষিকা পদের তথ্য এন্ট্রি দেয়ার ক্ষেত্রে বিষয় ফিল্ডে প্রযোজ্য নয় অথবা প্রধান শিক্ষক/শিক্ষিকা, সহকারি প্রধান শিক্ষক/শিক্ষিকা যে বিষয়ে নিয়োগ পেয়েছেন তা দিতে হবে।

উল্লেখ্য সরকারি মাধ্যমিক বিদ্যালয়ের প্রধান শিক্ষক/শিক্ষিকা, সহকারি প্রধান শিক্ষক/শিক্ষিকা/সিনিয়র শিক্ষক/ সহকারি শিক্ষক তথ্য হালনাগাদ করতে হবে।

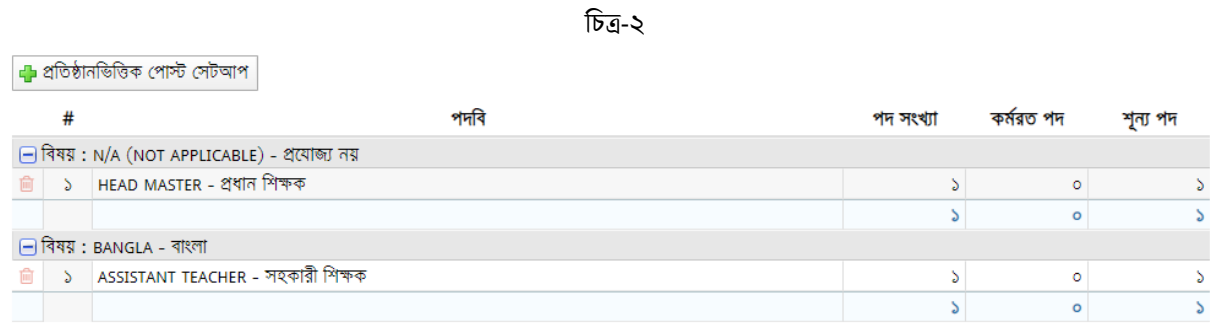

ডচত্র-৩

 $\#$  শূণ্যপদ সংক্রান্ত তথ্য  ${\rm download}$  করতে হলে শূণ্য পদের তথ্য মেন্যুতে (চিত্র-৩) প্রবেশ করে চাহিত তথ্য প্রধানপূর্বক  ${\rm show}$ বাটনে কিক্ল করে তথ্য ডাইনলোড করা যাবে (চিত্র-৪)।

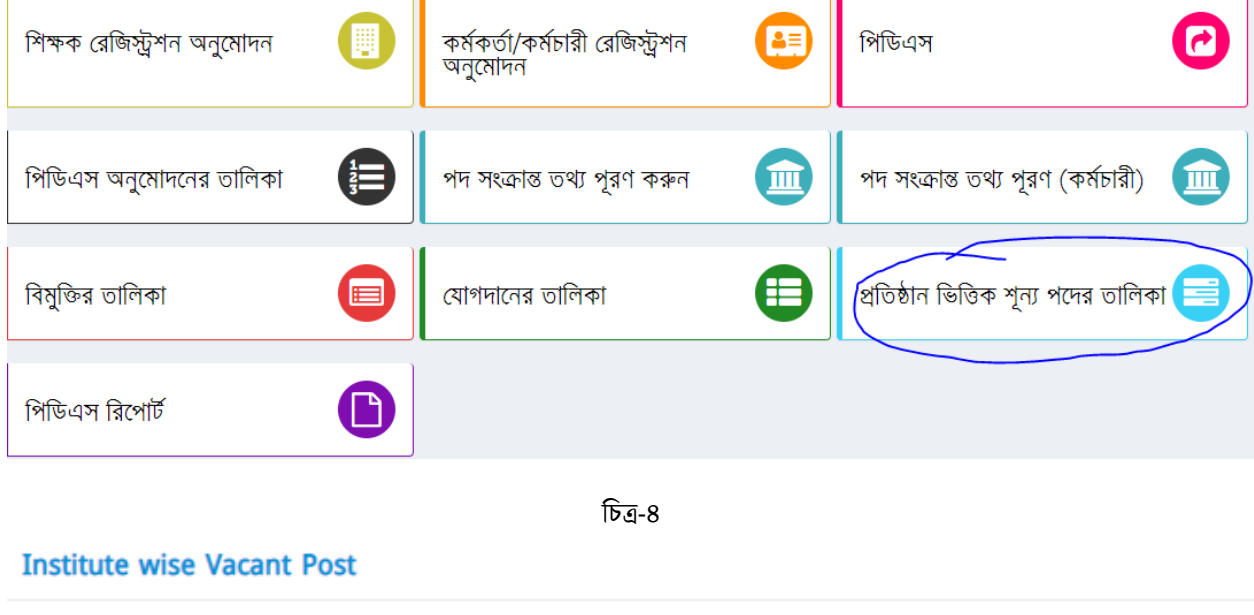

BARGUNA ZILLA SCHOOL  $x \mid Q$ Institue Q Show  $***$  তথ্য প্রদানের সুবিধার্থে www.emis.gov.bd ওয়েব লিংকে প্রবেশের পর প্রদর্শিত প্রথম উইন্ডোর নোটিশবোর্ড সরকারি সরকারি মাধ্যমিক বিদ্যালয়ের শিক্ষকদের পিডিএস সংক্রান্ত সংক্ষিপ্ত নির্দেশিকা এবং Helpline usermanual থেকে HRM দেখা যেতে পারে।

এ সংক্রোন্ত যেকোন সমস্যার ক্ষেত্রে সহায়তার জন্য পিডিএস আইডি, নাম, মোবাইল নম্বর উল্লেখ করে pds.dshe.school@gmail.com ঠিকনায় ই-মেইল করা যেতে পারে।

**\*\*\* প্রথমবার লগ-ইন করার পর অবশ্যই পাসওয়ার্ড পররবর্ড ন করতর্ হতব**